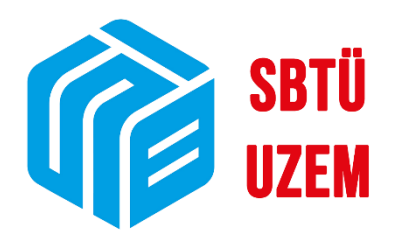

## **ÜBYS'DE UZEM'E TALEP OLUŞTURMA**

Sivas Bilim ve Teknoloji Üniversitesi Uzaktan Eğitim Uygulama ve Araştırma Merkezi

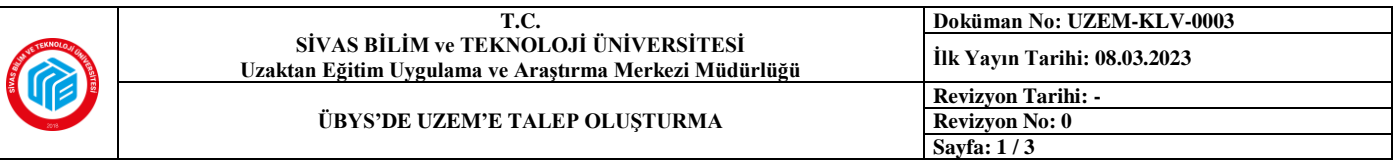

Uzaktan Eğitim Uygulama ve Araştırma Merkezi Müdürlüğüne canlı dersler ve uzaktan eğitim modülü ile ilgili olarak iletmek istediğiniz tüm talep ve şikayetler için aşağıda yer alan adımları izleyebilirsiniz.

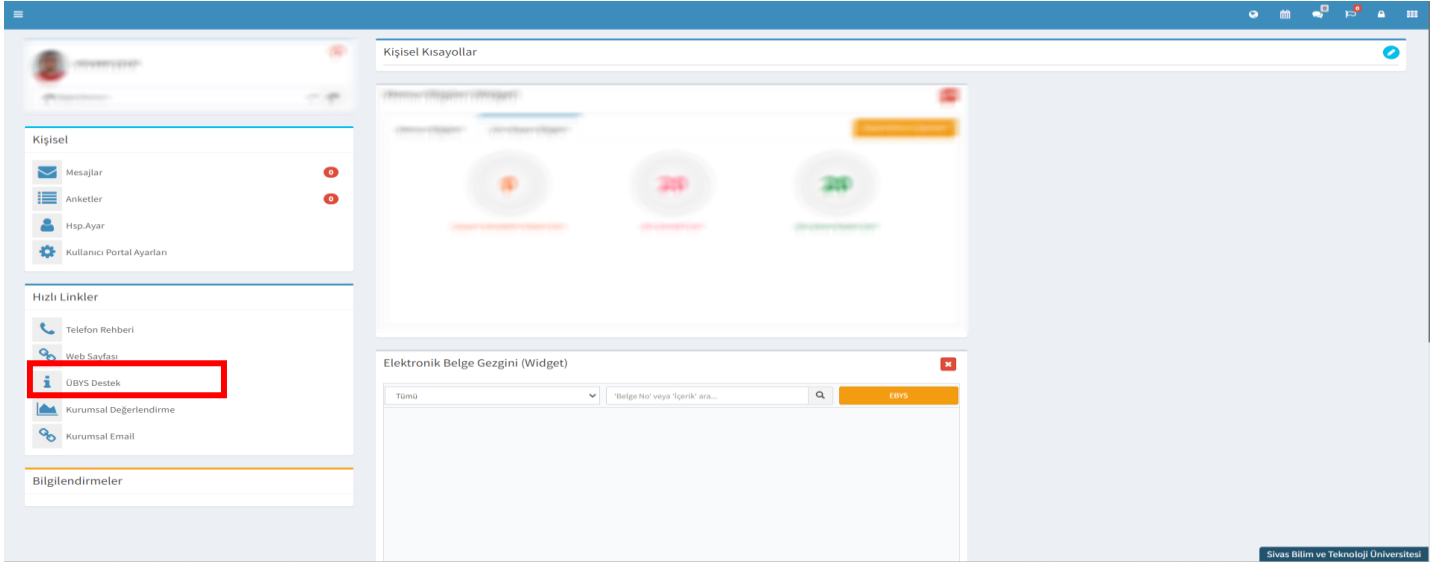

**1)** Uzaktan eğitimle ilgili taleplerinizi oluşturmak için öncelikle ÜBYS profilinizde yer alan **"Hızlı Linkler"** menüsünde **kırmızı çerçeve** içerisinde yer alan **"ÜBYS Destek"** başlığına tıklamalı ve yeni sekmeye geçmelisiniz.

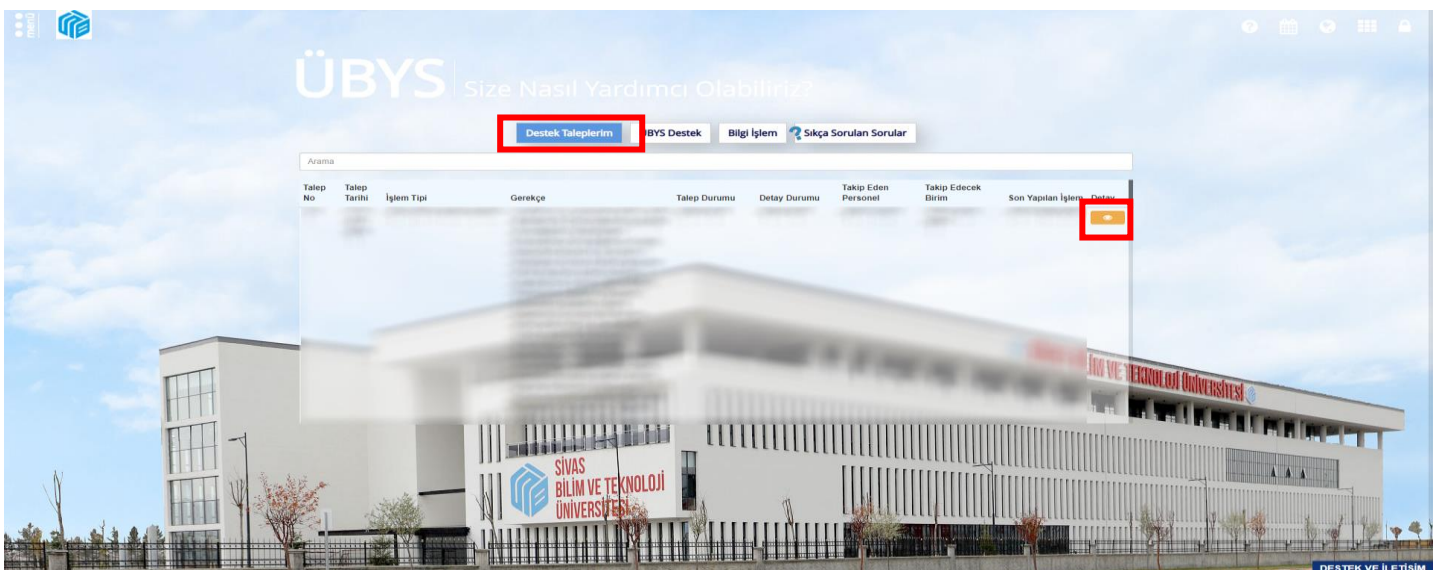

**2)** Yönlendirildiğiniz sayfada **çerçeve** içerisinde yer alan **"Destek Taleplerim"** sekmesinden, eğer yaptıysanız, daha önce gerçekleştirdiğiniz taleplerin durumuna **sarı** ikona tıklayarak ulaşabilir ve konuyla ilgili bilgi almak için mesaj atabilirsiniz.

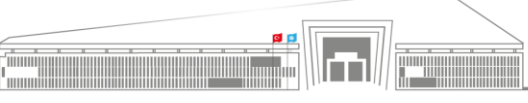

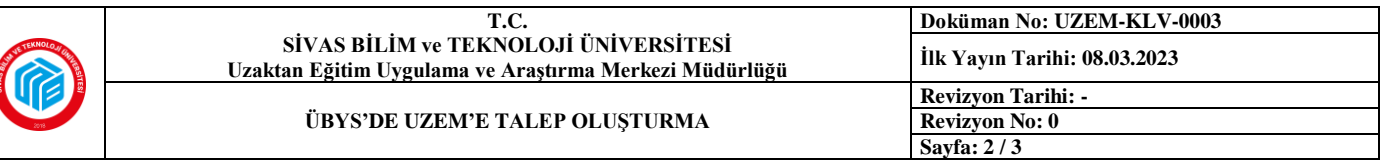

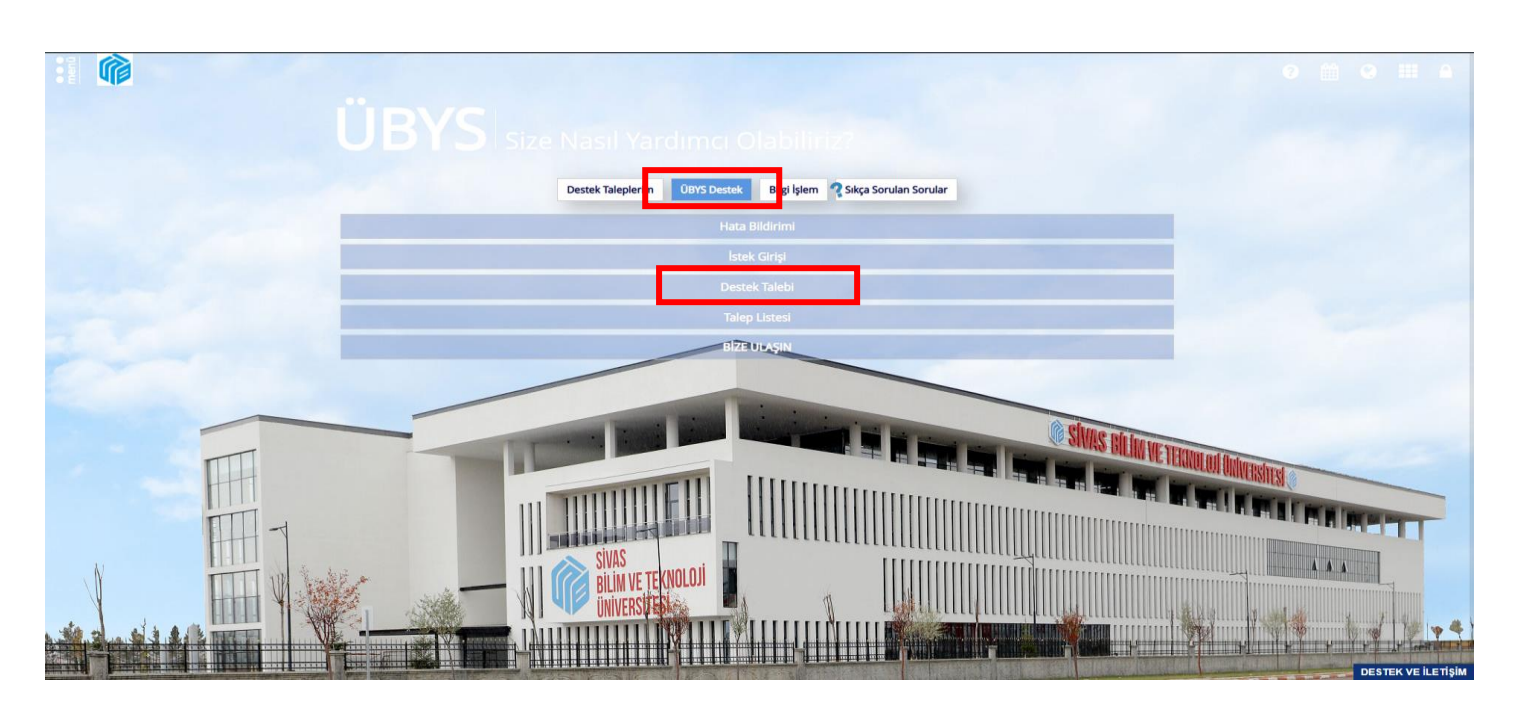

**3)** Yeni bir talep oluşturmak için **çerçeve** içine alınan **"ÜBYS Destek"** sekmesine tıklamalısınız. Açılan menüde de **"Destek Talebi"** seçeneğine tıklamalısınız.

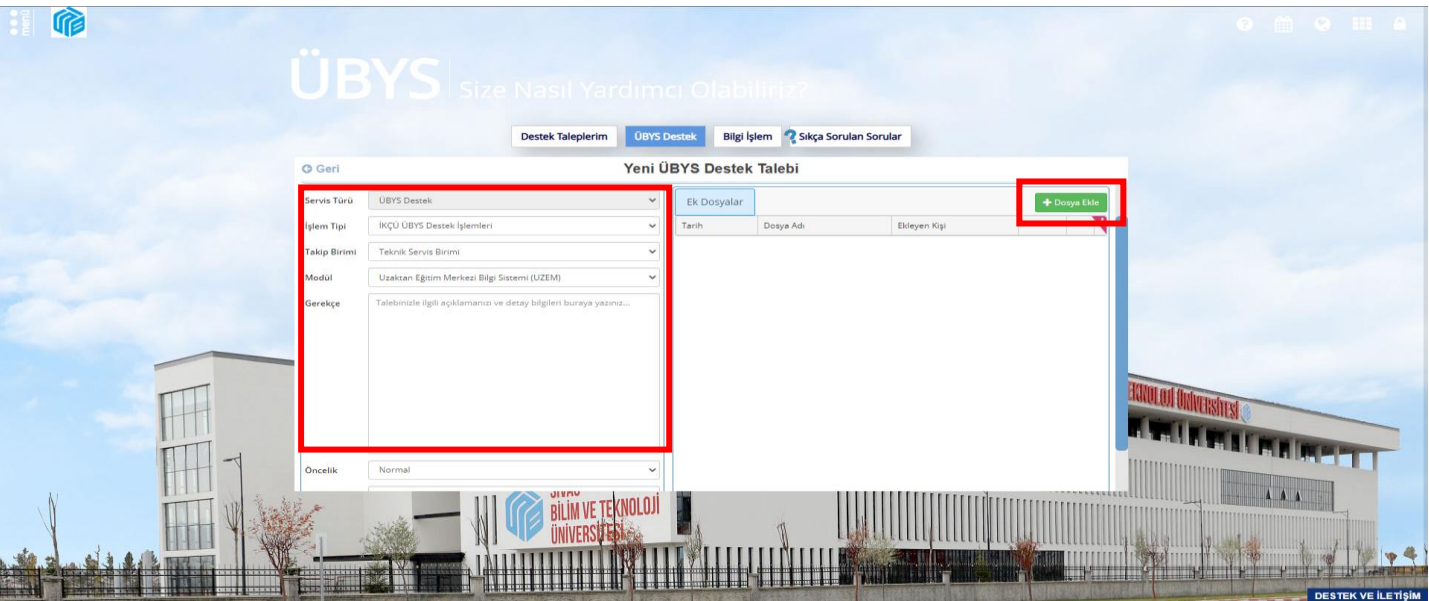

**4)** Açılan pencerede **"İşlem Tipi"**ni, **"Takip Birimi"**ni ve **"Modül"**ü görselde yer aldığı şekliyle seçmelisiniz. Özellikle **"Uzaktan Eğitim Merkezi Bilgi Sistemi (UZEM)"** seçimini yaptığınıza emin olun. Sonrasında da **"Gerekçe"** kısmında talebinizi olabildiğince açık bir şekilde yazınız. İsterseniz talebinize doküman da ekleyebilirsiniz. Bunun için **çerçeve** içindeki **"Dosya Ekle"** butonuna tıklamanız ve ilgili dosyayı seçmeniz yeterlidir.

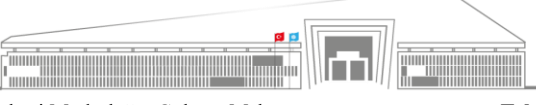

**Adres:** Uzaktan Eğitim Uygulama ve Araştırma Merkezi Müdürlüğü, Gültepe Mah. **Telefon:** 0 346 217 04 55-56 Mecnun Otyakmaz Cad. No:1 Merkez/Sivas **İnternet Adresi:** uzem.sivas.edu.tr

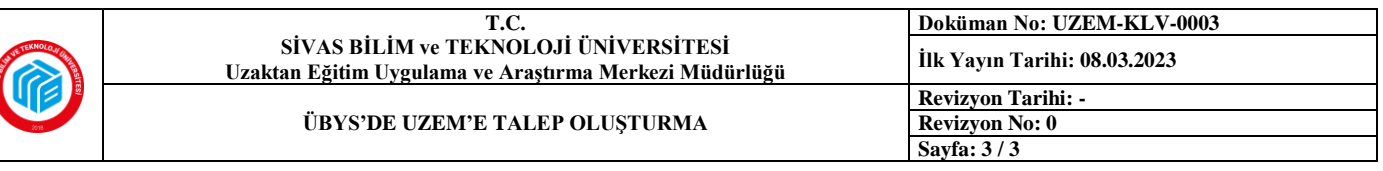

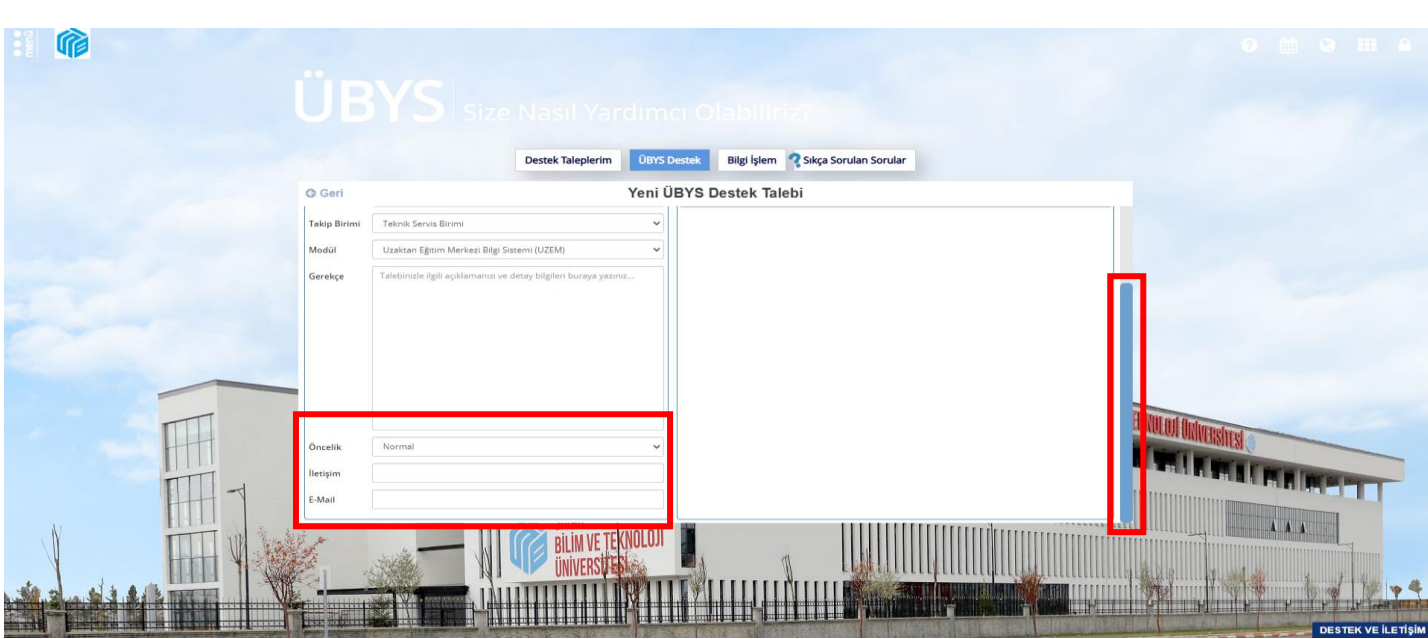

**5) "Gerekçe"** kısmını doldurduktan sonra ekranı aşağı kaydırarak talebinizin **"Öncelik"** derecesini **düşük**, **orta** ya da **yüksek** olarak belirlemeli, size ulaşılabilmesi için bir **e-posta** adresi ve **telefon** numarası bilgisini de eklemelisiniz.

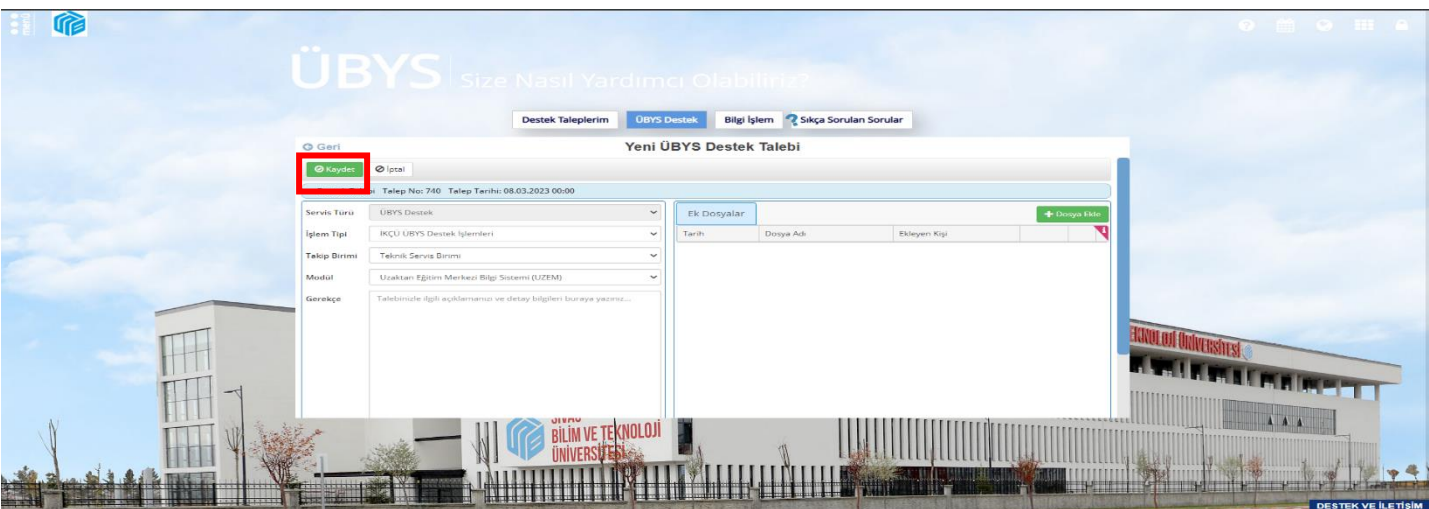

**6)** Son aşamada ise **çerçeve** içerisinde yer alan **"Kaydet"** butonuna tıklayarak talebinizin ilgili birime ulaşmasını sağlayabilirsiniz. Sonrasında ise talebinizin durumunu **"Destek Taleplerim"** sekmesi üzerinden düzenli olarak takip edebilirsiniz.

> Öğr. Gör. Volkan Çelik SBTÜ UZEM

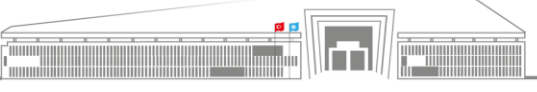